# **A brief introduction to** clipse THE ECLIPSE PROJECT

(c) Copyright IBM Corp. and others. 2000, 2003. All rights reserved. Java and all Java-related trademarks and logos are trademarks or registered trademarks of Sun Microsystems, Inc. in the U.S., other countries, or both.

#### References

The following slides are extracted from

- $\blacktriangleright$  a courseware which is part of the Open Source "ECESIS" project
	- $\blacktriangleright$  The courseware is produced by, and is copyrighted by Espirity, Inc. and CMA
	- $\blacktriangleright$  To get the whole course material go to

<u>⊳ http://www.eclipse.org/ecesis/</u>

- $\blacktriangleright$  the Eclipse Project FAQ page
- $\blacktriangleright$  Basic tutorial by Adam Kiezun
	- <u>⊳ http://www.eclipse.org/</u>

*l*eclipse

*A Brief Introduction to Eclipse Project 2*

# Module Road Map

#### п **Overview**

- ٠ **Background**
- ٠ **Architecture**
- ٠ **Components**
- ٠ **Usage scenarios**
- $\blacksquare$ Installing and Running
- Workbench
- Building and Running Java Classes

# What is Eclipse?

- $\blacktriangleright$  Eclipse is an open source project
	- <u>> http://www.eclipse.org</u>
	- $\blacktriangleright$  Consortium of companies including Borland, IBM, Rational, Red Hat
	- Launched in November 2001
	- $\blacktriangleright$  Designed to help developers with specific development tasks
- $\blacktriangleright$  Consists of three separate projects:
	- $\blacktriangleright$  Eclipse Project

eclipse)

- $\blacktriangleright$  Eclipse Tools Project
- $\blacktriangleright$  Eclipse Technology Project

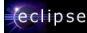

#### The Eclipse project

- ► The Eclipse Project is an open source software development project dedicated to providing a robust platform for the development of highly integrated tools.
- $\blacktriangleright$  It is composed of three subprojects:
	- ▶ <u>Platform,</u>
	- ▶ JDT Java development tools,
	- <u> ► PDE Plug-in development environment.</u>

# The Eclipse Tools Project

- $\blacktriangleright$  The mission of <u>Eclipse Tools Project</u> is to foster the creation of a wide variety of tools for the Eclipse Platform.
	- $\blacktriangleright$  The Tools Project provides point of coordination for open source tool developers in order
		- $_{\triangleright}$  to minimize overlap and duplication,
		- $\triangleright$  ensure maximum sharing and creation of common components,
		- $\triangleright$  and promote seamless interoperability between diverse types of tools.
	- $\blacktriangleright$  The Tools project is composed of subprojects which are proposed, selected and developed by the community of tool developers and the Tools Project PMC.

*l*eclipse

*A Brief Introduction to Eclipse Project 5*

# The Eclipse Technology Project

- $\blacktriangleright$  The mission of the <u>Eclipse Technology Project</u> is to provide new channels for open source developers, researchers, academics and educators to participate in the on-going evolution of Eclipse.
- $\triangleright$  It is organized as three related project streams
	- ▶ Research: explore research issues in Eclipse-relevant domains such as programming languages and development environments;
	- $\blacktriangleright$  Incubators: small, informally structured projects which add new capabilities to the Eclipse software base;
	- $\blacktriangleright$  Education: projects focus on the development of educational materials, teaching aids and courseware.

# The Eclipse SDK

- $\blacktriangleright$  The Eclipse SDK (software development kit) is the consolidation of the components produced by the three Eclipse Project subprojects
	- $\blacktriangleright$  Platform,

*<u>declipse</u>* 

*eclipse* 

- ▶ JDT Java development tools,
- $\blacktriangleright$  PDE Plug-in development environment

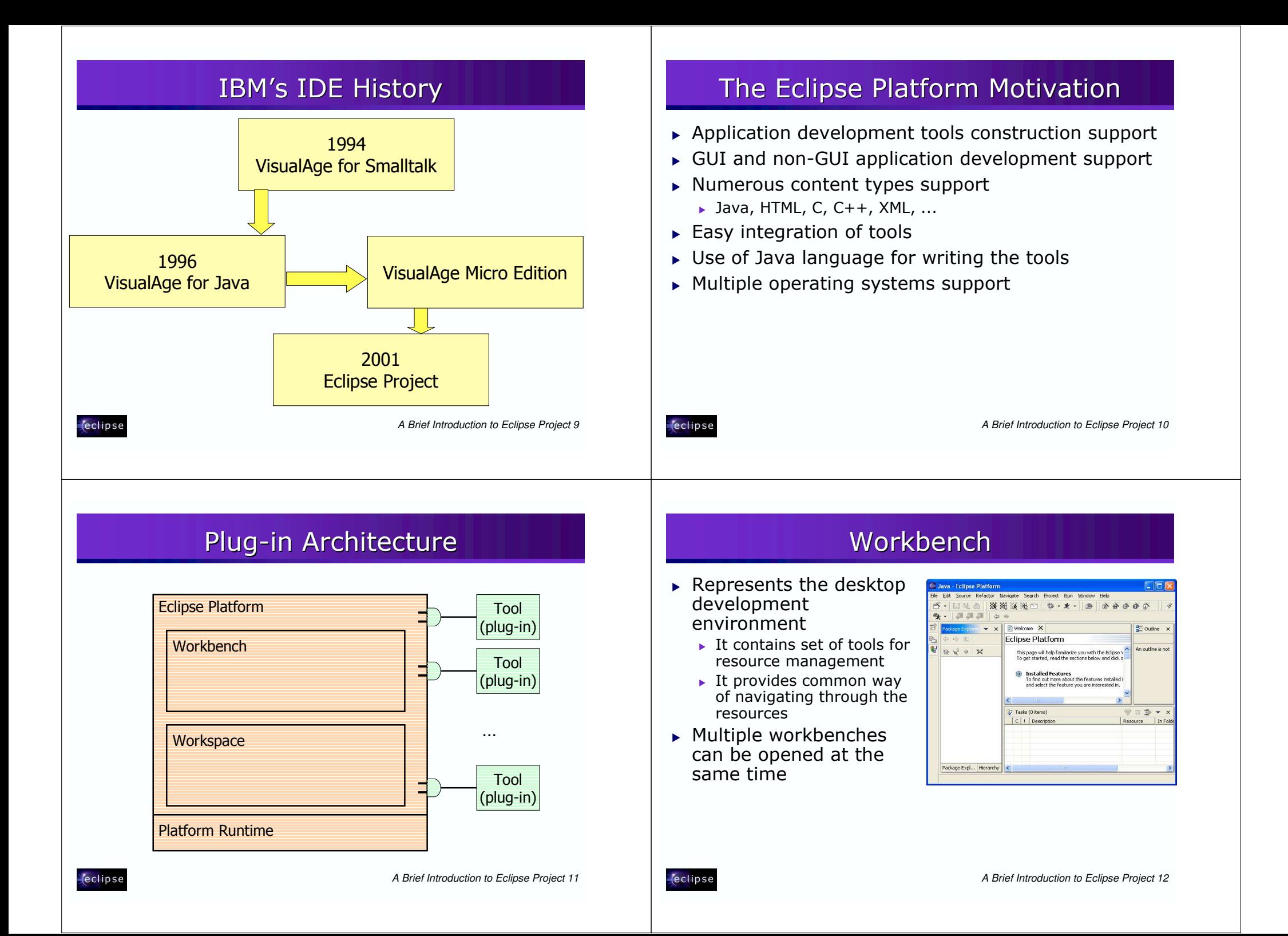

### Workspace

- $\triangleright$  Represents users data
- $\triangleright$  It is a set of user defined resources
	- $\blacktriangleright$  Files
		- $\triangleright$  Contain arbitrary number of bytes
	- $\overline{\phantom{a}}$  Folders
		- $\triangleright$  Contain other folders or files
	- $\blacktriangleright$  Projects

*l*eclipse

 $\sim$  Collections of files and folders

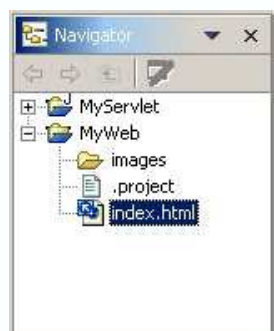

A Brief Introduction to Eclipse Project 13

### How is Eclipse Used?

- As an IDE Integrated Development Fnvironment
	- Used for writing code
- $\triangleright$  As a product base
	- ▶ Supported through plug-in architecture and customizations

*<u>declipse</u>* 

A Brief Introduction to Eclipse Project 14

# Eclipse as an IDE

- ▶ Java Development Tool (JDT) is used for building Java code
- ▶ Provides set of workbench plug-ins for manipulating Java code
	- ▶ Java projects, packages, classes, methods, ....
- $\triangleright$  Java compiler is built in
	- Used for compiling Java code
	- Creates errors (special markers of code) if compilation fails

# Eclipse as a Product Base

- Eclipse can be used as a Java product base
- $\triangleright$  Its flexible architecture used as a product framework
	- Reuse plug-in architecture
	- $\triangleright$  Create new plug-ins
	- $\blacktriangleright$  Customize the environment

#### **Getting Eclipse Module Road Map** Overview Edit View Favorites Tools Help | Links @ Customize Links @ Free Hotmail  $\rightarrow$ **Installing and Running Eclipse** 名良の Address 3 http://www.eclipse.org  $\rightarrow$   $\rightarrow$  Go **Where to get Eclipse?** Google v eclipse history IBM v & Search Web Q'search Site 3News O Page Info v What is the support for Eclipse? *l*eclipse eclipse.c **Installing Eclipse** consortiun eclipse.org projects **Running Eclipse** downloads articles what's eclipse in featured eclipse corner article Workbench  $\blacksquare$ newsgroups mailing lists Building and Running Java Classes  $\boxed{\rightarrow}$  Welcome to eclipse.org community  $\blacksquare$ Eclipse is a kind of universal tool platform - an open extensible IDE eagreb for anything and nothing in particular. Find out what eclipse is all bugs about - check out the white paper (requires Acrobat Reader 4.0 or later), read some technical articles, visit the newsgroups, take a look at the projects, and pick up the latest downloads. Don't forget **B** *l*eclipse A Brief Introduction to Eclipse Project 17 *<u>declipse</u>* A Brief Introduction to Eclipse Project 18 http://www.eclipse.org Downloading Eclipse's Install Zip File ▶ Main point for finding Eclipse resources Click on the Download from the main page on http://www.eclipse.org  $\blacktriangleright$  Downloads • Choose the closest site from which to download  $\blacktriangleright$  Articles (geographical sites hosting the download) Discussion groups

- $\triangleright$  Bugs
- Contains various resources for using Eclipse
- > Contains references to other Eclipse related sites
- Choose the build for download (usually the latest build)
- Choose the platform for download and type of download (http or ftp)
- ▶ Specify where to save the download locally

*eclipse* 

# **Installing the Eclipse**

• Unzip the downloaded file to the directory of your choice

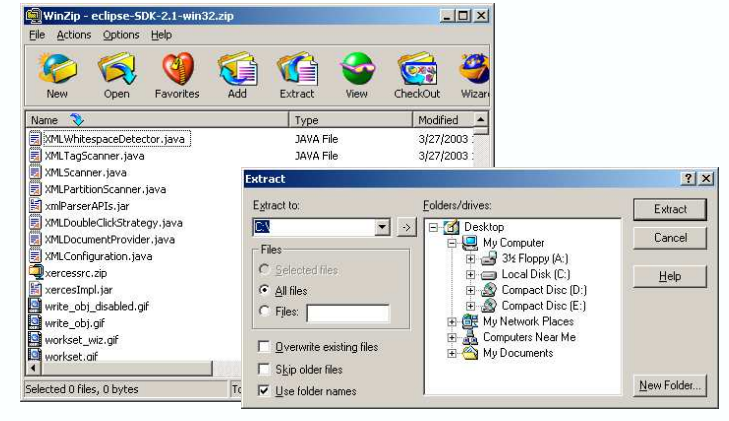

*l*eclipse

A Brief Introduction to Eclipse Project 21

#### eclipse.exe

- Eclipse is run by double-clicking on the eclipse.exe file
	- The file is located in the Eclipse installation directory
- If there is no path set for javaw.exe program, the following dialog will come up

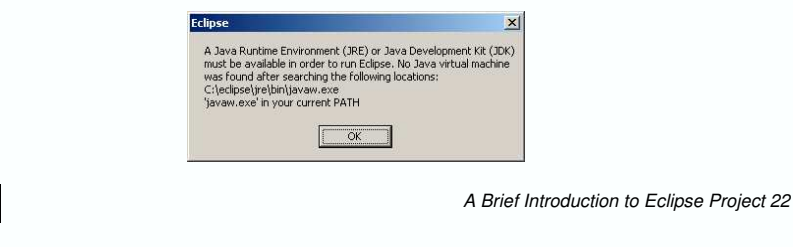

# Missing a Java VM? ...

- Download the latest Java Runtime Environment (JRE), e.g.,  $v1.4.1$  02 from http://java.sun.com/j2se/
- Click on the downloaded EXE file to install
- $\triangleright$  When given the option by the installer, identify a directory of your choice for the install files
- ▶ Update the PATH environment variable to include the JRE's bin directory

# ... Missing a Java VM?

• Other VMs are available at the Eclipse download web site

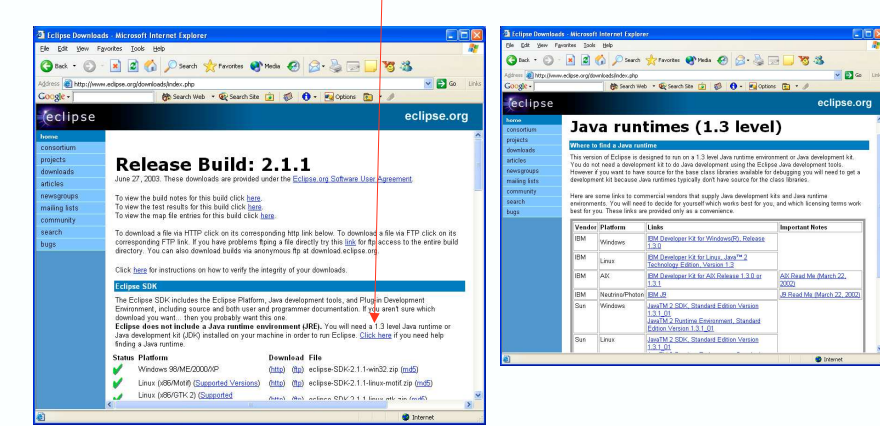

*eclipse* 

*<u>declipse</u>* 

# Specifying JVM

- $\blacktriangleright$  There are two ways of specifying JVM for Eclipse:
	- $\blacktriangleright$  By installing JVM under the \jre\ directory off the eclipse install directory
	- $\blacktriangleright$  By specifying existing JVM in the PATH environment variable

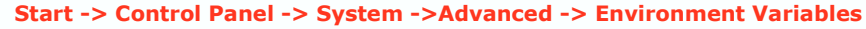

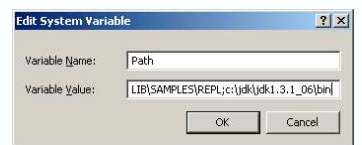

*A Brief Introduction to Eclipse Project 25*

#### Running Eclipse

 $\blacktriangleright$  When Eclipse is run, a Workbench opens

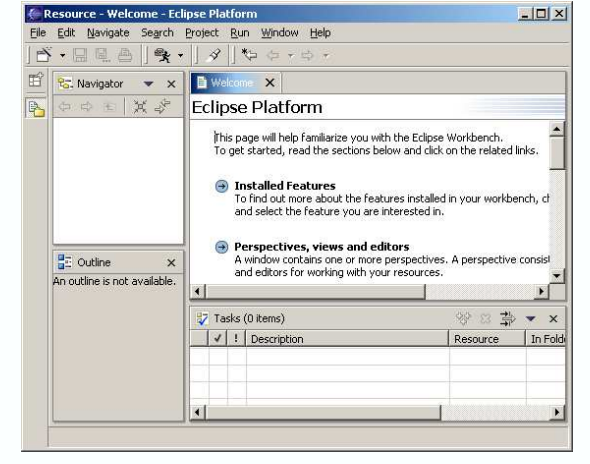

*<u>declipse</u>* 

*eclipse* 

*A Brief Introduction to Eclipse Project 26*

# Module Road Map

 $\blacksquare$ **Overview** 

*l*eclipse

Installing and Running

#### ■ **Workbench**

- г **Basics**
- ٠ **Resources**
- ٠ **Components**
	- **Perspectives, Views and Editors**
- ٠ **Specialized Views**
- г **Customization**
- $\blacksquare$ Building and Running Java Classes

# Default Workspace

- $\blacktriangleright$  The default workspace is created when Eclipse runs for the first time
	- $\blacktriangleright$  The workspace is located under \workspace\ directory of Eclipse installation directory
	- $\blacktriangleright$  For example c:\eclipse\workspace
- $\blacktriangleright$  The workspace contains user defined data projects and resources such as folders and files

### Running Different Workspace

- $\triangleright$  It is possible to run workspace other than default
	- $\blacktriangleright$  -data argument must be used with eclipse.exe
	- $\blacktriangleright$  Workspace location must be specified
- $\blacktriangleright$  Useful for grouping project specific data

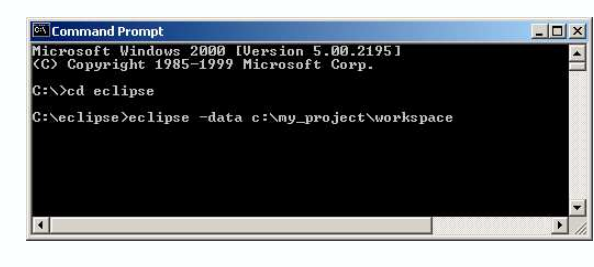

*l*eclipse

*A Brief Introduction to Eclipse Project 29*

# What is the Workbench?

- $\blacktriangleright$  Starting point for the development with Eclipse
	- $\triangleright$  Opens up when Eclipse starts
	- $\blacktriangleright$  Represents the working environment in Eclipse

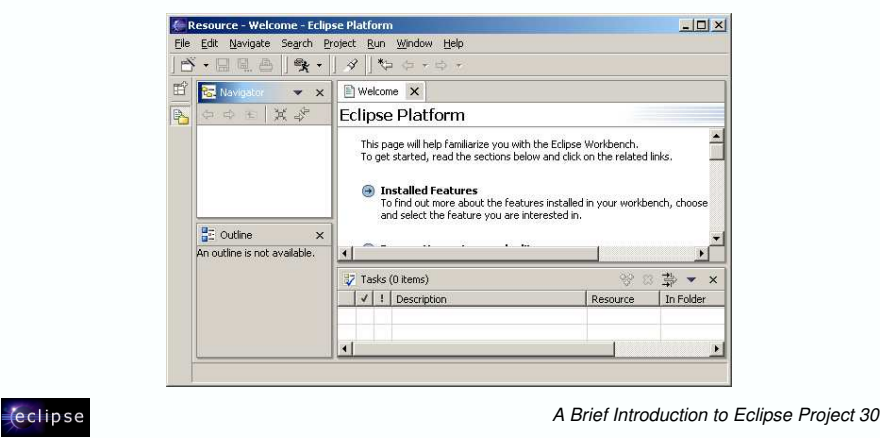

# Multiple Workbench Instances

- $\blacktriangleright$  Instance of the workbench comes up when Eclipse launched
- $\triangleright$  It is possible to open another instance of the Workbench
	- $\triangleright$  Window  $\rightarrow$  New Window
	- $\blacktriangleright$  This opens up a new Workbench window
	- $\blacktriangleright$  This is important when developing Eclipse plugins and you want to test them within the environment
		- $\triangleright$  When testing plug-ins new instance of Workbench opens with developed plug-ins

# Resources in a Workbench

- $\blacktriangleright$  When working with Eclipse, you work with its resources
- $\blacktriangleright$  Resources are organized as a file/directory structure in the Workbench
	- $\blacktriangleright$  They correspond to the actual files and directories in the Workspace
	- $\blacktriangleright$  There are three different levels on resources:
		- $\triangleright$  Projects
		- $_{\triangleright}$  Folders
		- $_\triangleright$  Files

*eclipse* 

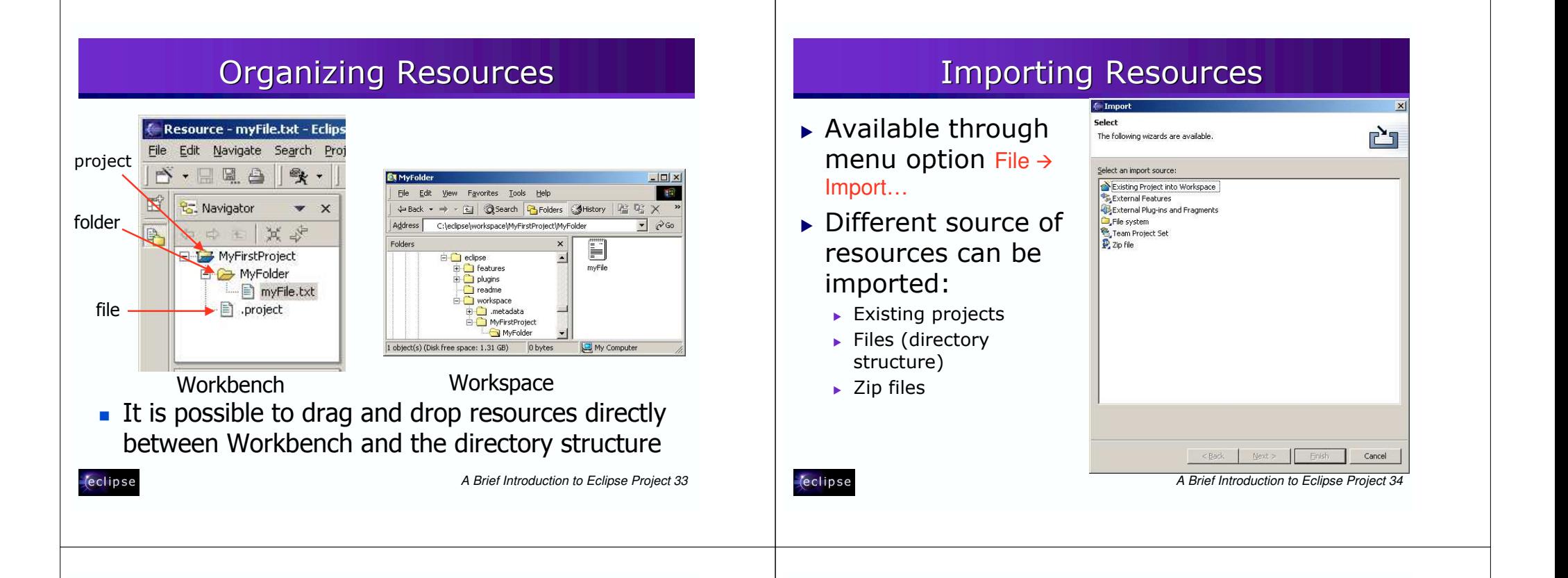

### Exporting Resources

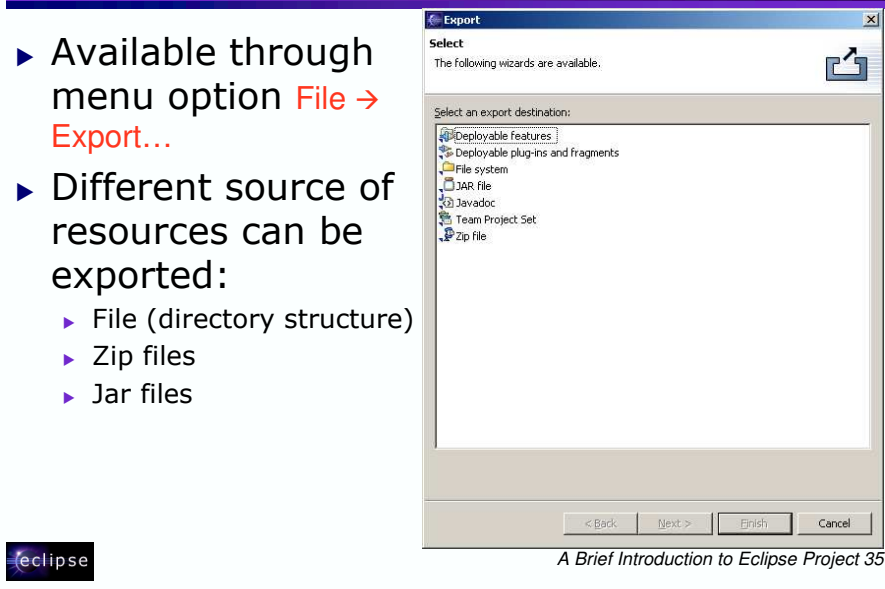

#### Refreshing Workbench

- $\blacktriangleright$  Used for refreshing resources that change in the Workspace directly
- $\blacktriangleright$  For example, if file is added to the directory structure in the Workspace:
	- $\blacktriangleright$  Select the project
	- **Choose Refresh from the context menu** 
		- $\triangleright$  This will bring the added resource into the Workbench

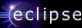

#### **Resource History Comparing Files** All resource versions are stored in local history Allows you to view differences between ► Each resource version is identified by a time stamp different versions This allows you to compare different versions of the You can move between differences resource Differences are selected  $\triangleright$  There are two pop-up menu options available for Compare with Local Hicks  $|D|$  x accessing local history (the resource is selected): Local History of 'myFile.txt' Today (Sep 20, 2003 ▶ Compare With  $\rightarrow$  Local History... n Text Compare Replace With  $\rightarrow$  Local History... orkenace Fil 0 Local History (Sep 20, 2003 4:55:12 PM) ▶ Both options bring up the same window  $\alpha$ *l*eclipse A Brief Introduction to Eclipse Project 37 *l*eclipse A Brief Introduction to Eclipse Project 38 **Workbench Components Perspectives**  $\triangleright$  Workbench contain perspectives  $\triangleright$  Perspective defines initial layout of the views in the Workbench ▶ Perspective contain views and editors  $\triangleright$  They are task oriented, i.e. they contain  $|D| \times$ specific views for doing certain tasks: perspective ▶ Java Perspective for manipulating Java code Welcome X **Eclipse Platform** ▶ Resource Perspective for manipulating resources This page will help familiarize you with the Eclipse Workbench editor started, read the sections below and click on the related links ▶ Debug Perspective for debugging applications **Installed Features** To find out more about the features installed in your workbench, choose and select the feature you are interested in  $\triangleright$  One Workbench window contains many  $\frac{d}{dx}$  Outline An outline is not availab perspectives views  $\Rightarrow$ Tasks (0 item

*eclipse* 

A Brief Introduction to Eclipse Project 39

*(eclipse* 

#### **Opening Perspective Available Perspectives**  $\triangleright$  It is possible to open a  $\triangleright$  By default, the following perspectives are perspective: available in the Workbench: urce - myFile.txt - Eclipse Platfor  $\triangleright$  In a same Workbench Edit Navigate Search Project Run Window Help window  $\preceq$   $\cdot$   $\sqsubseteq$   $\sqsubseteq$   $\sqsubseteq$   $\sqsubseteq$   $\preceq$  $\sqrt{a}$ Select Perspective **B** Na Welcome myFile.txt  $\blacktriangleright$  In a new Workbench Open a Perspective cus CVS Repository Exploring window **X**\$ Debug - MyFolder  $\triangleright$  Perspective can be open Minstall/Update anotherFile.t Java myFile.txt by: Java Browsing project Java Type Hierarchy ▶ Choosing Window  $\rightarrow$  Open Plug-in Development **BE** Outline Perspective... menu option/ Resource (default) An outline is not available.  $\triangleright$  Clicking on a perspective Tasks (0 items) shortcut button  $\vert\vert$   $\vert$  | Description  $\left| \cdot \right|$  $OK$ Cancel MyFirstProjec *l*eclipse A Brief Introduction to Eclipse Project 41 *l*eclipse A Brief Introduction to Eclipse Project 42

# **Saving Perspective**

- $\triangleright$  Arrangement of views and editors can be modified and saved for perspectives
	- ▶ Choose Window  $\rightarrow$  Save Perspective as ... to save perspective
	- Perspective can be saved under a new (use-defined perspectives) or an existing name
- ▶ You can also reset perspective to original arrangement
	- $\triangleright$  Choose Window  $\rightarrow$  Reset Perspective...

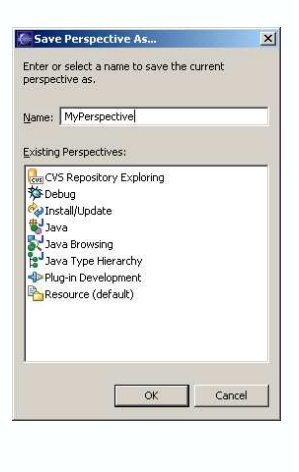

A Brief Introduction to Eclipse Project 43

### **Customizing Perspectives**

- ▶ Available for current perspective
	- Allows customization such as menu items and views

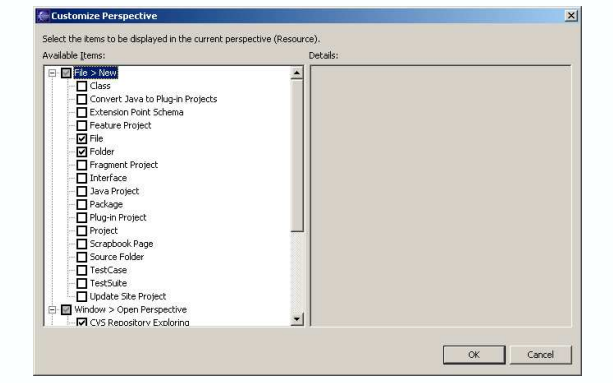

#### **Editors** Deleting Perspectives • Only user-defined  $\blacktriangleright$  An editor for a resource opens when you doubleperspectives can be . . . . . . . **.** . . . click on a resource en a new perspectiv Appearance<br>| Compare/Patch<br>| Editors<br>| Ele Association **C** In the same window C In a new winds deleted  $\blacktriangleright$  Editor type depends on a type of the resource, for example - Fonts<br>- Keys<br>- Lahel Decorations Within the neconaction C or Eart view  $\blacktriangleright$  To delete perspective: txt files are open with the text editor. Laber Decorau<br>Linked Resour Linked Resort<br>Local History<br>Perspectives  $\triangleright$  Choose Window  $\rightarrow$  Preference  $\blacktriangleright$  When an editor opens on a resource, it stays open across -Search<br>-Startup ► Extend Workbench category different perspectives Bi Ant<br>|-- Build Order<br>|-- Build Order<br>|-- Instal|/Update<br>|-- Instal|/Update ► Select Perspectives Delete  $\triangleright$  When perspectives change editor stays open  $\blacktriangleright$  Select perspective for (f) Java<br>(f) Plug-In Development  $\blacktriangleright$  Active editor contains menus and toolbars specific to that Restore Defaults | Apply deleting editor  $\begin{tabular}{|c|c|c|c|} \hline \texttt{Import...} & \texttt{Expert...} \\ \hline \end{tabular}$  $\alpha$ Cancel ► Click Delete  $\blacktriangleright$  When you change a resource, an asterisk on the editor's title bar indicates unsaved changes **■ \*mvFile.txt X** *(eclipse l*eclipse *A Brief Introduction to Eclipse Project 45 A Brief Introduction to Eclipse Project 46* Editors and File Types Views…  $\blacktriangleright$  It is possible to  $\blacktriangleright$  The main purpose of a view is:  $\ln x$ associate an editor **Morkhond File Associations**  $\blacktriangleright$  To support editors Appearance File types: with a file type Compare/Patch  $E$ ditore Add...  $\frac{27}{16}$  \* class  $\blacktriangleright$  To provide alternative presentation and cators<br>Text Editor a<sup>\*</sup> exert Remove  $\overline{\phantom{C}}$  Choose Window  $\overline{\phantom{C}}$ External Tools 8<sup>3</sup>.jardesc **EDWARD** navigation in the Workbench  $J^*$ .java **Preferences**

- $\blacktriangleright$  Views can have their own menus and toolbars
	- $\blacktriangleright$  Items available in menus and toolbars are available only in that view

Add...

Remove

Cancel

 $\alpha$ 

 $\blacktriangleright$  Select File **Associations**  $\blacktriangleright$  Select file type  $\blacktriangleright$  Click Add to

editor

associate it with an

Earlis

Keys

**Label Decountings** 

Linked Resources

Import... | Export...

Local History

Perspective

Search -<br>Startup }- Ant<br>-- Build Order

Debug .<br>⊞ Help<br>⊞ Install/Undate  $\overline{w}$  \*.jpage

 $\overline{a}$   $\cdots$ 

 $\overline{\mathbb{B}}$ \*.bt

 $\sqrt{a}$  \*.xsd

<sup>8</sup> properties

**By build** propertie

Associated editors: <sup>2</sup> Class File Viewer (default)

#### *c*eclipse

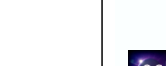

#### wG-Wiews... Adding Views to Perspective  $\blacktriangleright$  Views can:  $\blacktriangleright$  To add a view to the  $\overline{H}$   $\overline{O}$  And current perspective: Appear on their own  $\sim$  Rasi Navigator  $\blacktriangleright$  Choose Window  $\rightarrow$  Open  $\blacktriangleright$  Appear stacked with other views Outline Propertie Perspective  $\rightarrow$  Other… Search  $\blacktriangleright$  Layout of the views can be changed by Tacke  $Q = CV^c$  $\blacktriangleright$  The Show View window  $\leftrightarrow$  Debug clicking on the title bar and moving views  $\overline{F}$  ava Java Bro comes up **ED** PDE  $\blacktriangleright$  Single views can be moved together with other **PDE Runtime**  $\blacktriangleright$  Select window to be shown **E** *C* Team views Update Manager  $\blacktriangleright$  Click OK  $\triangleright$  Stacked views can be moved to be single views  $OK$ Cancel *l*eclipse *l*eclipse *A Brief Introduction to Eclipse Project 49 A Brief Introduction to Eclipse Project 50* Stacked Views Fast Views... MuDarcnective = muFile tut = Fclince Pla  $|E| \times$  $\blacktriangleright$  Hidden views that can be quickly Navigate Search Project Rup Window Help **Fast View** opened and closed  $\ddot{\sim}$  .  $\Box$   $\Box$  $|0.18|$  to  $6.7$ Welcome myFile.bt X  $\blacktriangleright$  They take up space in the Version  $\overline{a}$ Navigate  $|w|$ Workbench  $\overline{B}$  $\qquad \qquad \boxtimes \qquad \qquad$ MyFirstProjec H MyFolder 晋  $\blacktriangleright$  Fast views can be created by: anotherFile.t 四 myFile.txt  $\blacktriangleright$  Dragging an open view to the project MyFirstProject g, shortcut bar MyFolder MyPolder<br>
■ anotherFile.tx<br>
■ myFile.txt **BE** Outline  $\blacktriangleright$  Selecting Fast View from the project An outline is not available Tasks (0 iter 参 3 草 ▼ view's menu **BO** Resource In Folder **BE** Outline  $J \cup$  Decremble  $\blacktriangleright$  Fast View is activated by clicking on An outline is not available m its Fast View pop-up menu option Tasks Bookmarks 0 items: 0 tasks, 0 errors, 0 warnings, 0 infos  $\blacktriangleright$  Stacked views appear in a notebook form  $\blacktriangleright$  Each view is a notebook page *(eclipse*

# ...Fast Views

- ► Click on the Fast View opens the view in the current perspective
- Click outside of the view makes it hidden again

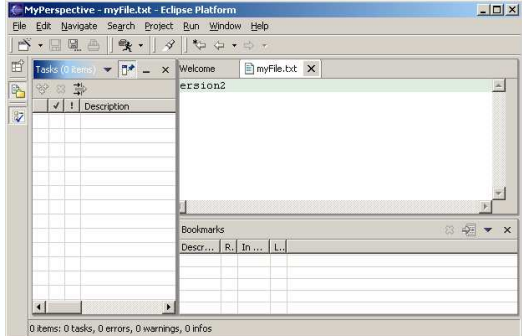

*l*eclipse

A Brief Introduction to Eclipse Project 53

#### **Specialized Views**

- Some of the most commonly used views in Eclipse are:
	- Navigator View
	- **Bookmark View**
	- L Task View
	- $\blacktriangleright$  Search View
- $\triangleright$  These views display specific information

*declipse* 

A Brief Introduction to Eclipse Project 54

# **Navigator View**

- $\triangleright$  Used for displaying resources in the Workbench
	- $\triangleright$  Provides hierarchical view of the resources
- Also used for manipulating resources
	- $\blacktriangleright$  Editing
	- ▶ Import/Export
	- $\triangleright$  Refactoring

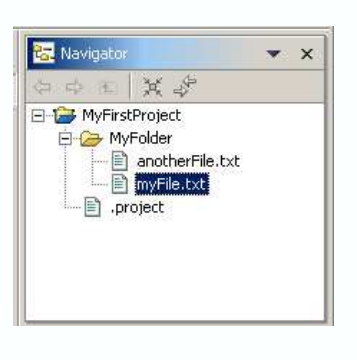

# **Tasks View**

- $\triangleright$  Displays all tasks
	- ▶ Tasks associated with the resources
	- $\blacktriangleright$  Generic tasks
	- ▶ Compiler errors that occur during the development

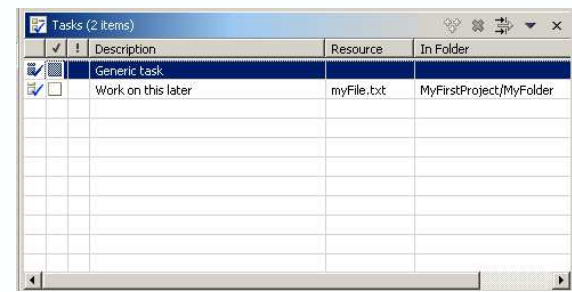

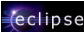

# **Adding Tasks**

Welcome Version2

- $\blacktriangleright$  Tasks usually indicate action for the resource
	- Associated with resources
		- $_\triangleright$  With lines in a file
	- $\blacktriangleright$  Generic
- $\blacktriangleright$  To add a task:
	- $\blacktriangleright$  Pop-up the menu on a line in the editor
	- ► Choose Add Task...
- $\blacktriangleright$  To delete task:

*l*eclipse

- $\blacktriangleright$  Pop-up the menu on a task
- ► Choose Delete Task...

*A Brief Introduction to Eclipse Project 57*

 $\sim$ 

 $\Box$  myFile.txt  $\times$ 

#### Bookmarks View

- $\blacktriangleright$  To add a bookmark on a line in a file:
	- $\blacktriangleright$  Pop-up the menu on a line in the editor
	- ► Choose Add Bookmark...
- $\blacktriangleright$  Bookmarks View displays all bookmarks available
	- $\blacktriangleright$  Allows manipulation of the bookmarks

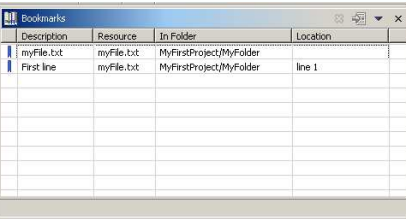

*A Brief Introduction to Eclipse Project 58*

# **Adding Bookmarks**

- $\blacktriangleright$  Bookmarks are used as markers for:
	- $\blacktriangleright$  Resources
	- $\blacktriangleright$  Lines in a file
- $\blacktriangleright$  To add a bookmark on a resource:
	- $\triangleright$  Pop-up menu on a resource in the Navigator view
	- ► Choose Add Bookmark...
	- ► Specify bookmark name
	- $\blacktriangleright$  Click OK

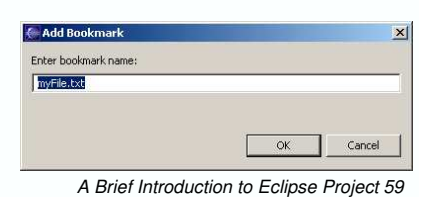

# Searching

- $\blacktriangleright$  Eclipse comes with an extensive Search mechanism
	- ▶ You can search for entities such as files, text, and Java classes
- $\blacktriangleright$  To start search:
	- $\blacktriangleright$  Select Search  $\rightarrow$  Search... from the menu
	- Choose search criteria
	- ► Click Search

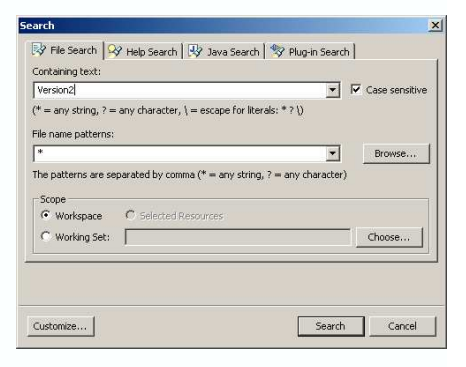

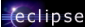

*l*eclipse

### Search Results

- ► Displayed in a Search View
- $\blacktriangleright$  Double-click on an item in a view opens an editor on that item
- $\blacktriangleright$  Search Views allows for sorting and next search

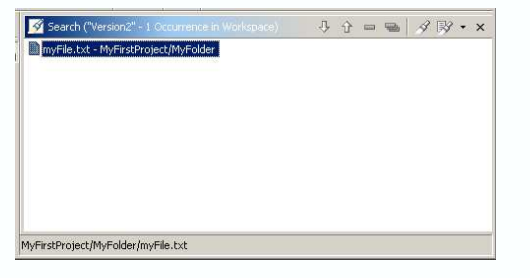

*A Brief Introduction to Eclipse Project 61*

### Preferences Dialog

- $\blacktriangleright$  Used for customization in the Eclipse
	- $\blacktriangleright$  For setting user preferences
	- $\overline{\phantom{a}}$  Opens by selecting Window  $\rightarrow$ Preferences the menu

*l*eclipse

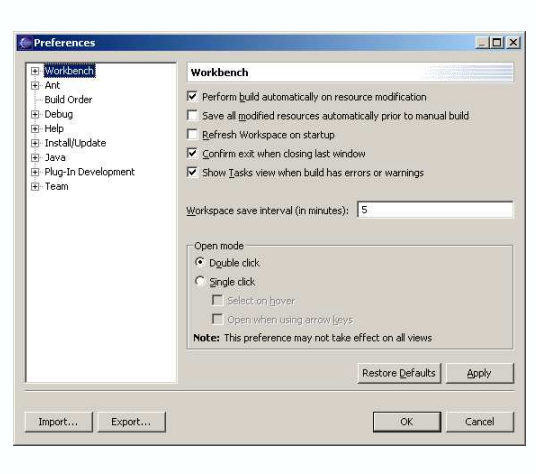

*A Brief Introduction to Eclipse Project 62*

# Module Road Map

 $\blacksquare$ **Overview** 

*(eclipse* 

- $\blacksquare$ Installing and Running
- $\blacksquare$ Workbench

#### л **Building and Running Java Classes**

- ٠ **Developing Java applications**
- ٠ **Browsing Java code**
- ٠ **Searching Java code**
- ٠ **Using Code Assist**
- ٠ **Running Java applications**
- г **Scrapbook**

# Java Development Tooling - JDT

- ► Eclipse's Java Development Environment is often referred to as JDT – Java Development **Tooling** 
	- $\blacktriangleright$  Using the JDT you can do following with the Java programs:
		- $_\triangleright$  Write
		- $_{\scriptscriptstyle{\triangleright}}$  Compile
		- $_{\scriptscriptstyle{\triangleright}}$  Test

*eclipse* 

 $_\triangleright$  Debug

#### Perspectives

- $\blacktriangleright$  When developing Java code commonly used perspectives are:
	- ► Java Perspective
		- $\triangleright$  Designed for working with Java projects
	- $\blacktriangleright$  Java Browsing Perspective
		- $\triangleright$  Designed for browsing structure of Java projects
	- $\blacktriangleright$  Java Type Hierarchy Perspective
		- $\triangleright$  Designed for exploring type hierarchy
	- ▶ Debug Perspective
		- $\triangleright$  Designed for debugging Java programs

#### Java Perspective

#### $\blacktriangleright$  Contains:

View

View

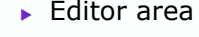

Navigate Search Project Run Window Help  $\mathbf{B} \cdot \mathbf{B} \in \mathbb{R}^{n \times n} \times \mathbb{R} \times \mathbb{R}$  $\blacktriangleright$  Package **B** myFile Package Explorer **W** X Welcome **be X HE Outline** An outline is not 王翼峰 **PVersion**  $\mathbb{A}$ Explorer U F & MyFirstProject  $\blacktriangleright$  Hierarchy ► Outline View 7 Tasks (2 items) ※ \* # ▼ × ► Tasks View Resource | In Folder  $\vert \vert \vert$  | Description Generic task  $\sim$   $\sim$ Work on this I myFile.txt MyFirstProject/MyFolde Package Expl... Hierarchy Mritable: Insert  $1:9$ 

*l*eclipse

*A Brief Introduction to Eclipse Project 66*

 $|D|$  $\times$ 

# Java Browsing Perspective

*A Brief Introduction to Eclipse Project 65*

*A Brief Introduction to Eclipse Project 67*

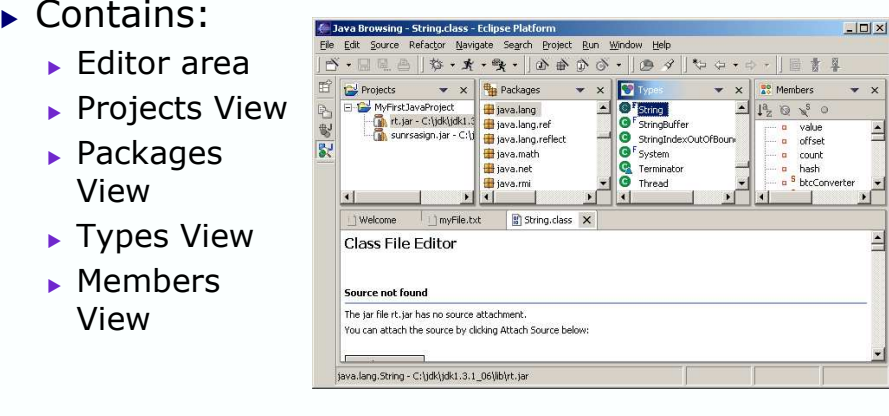

# Java Type Hierarchy Perspective

 $\blacktriangleright$  Contains editor area and Hierarchy View

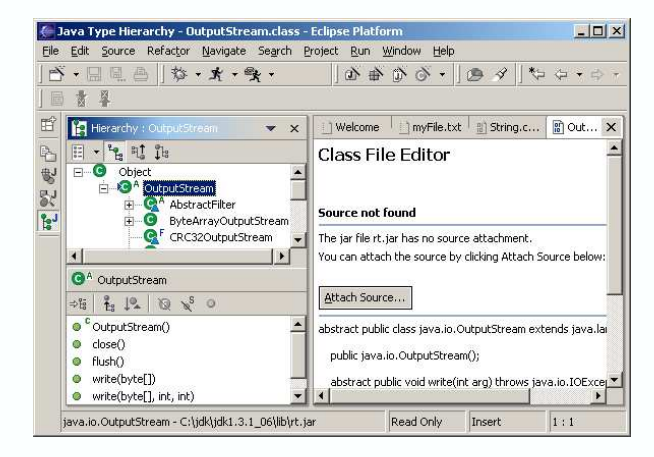

 $\blacktriangleright$  Me

*l*eclipse

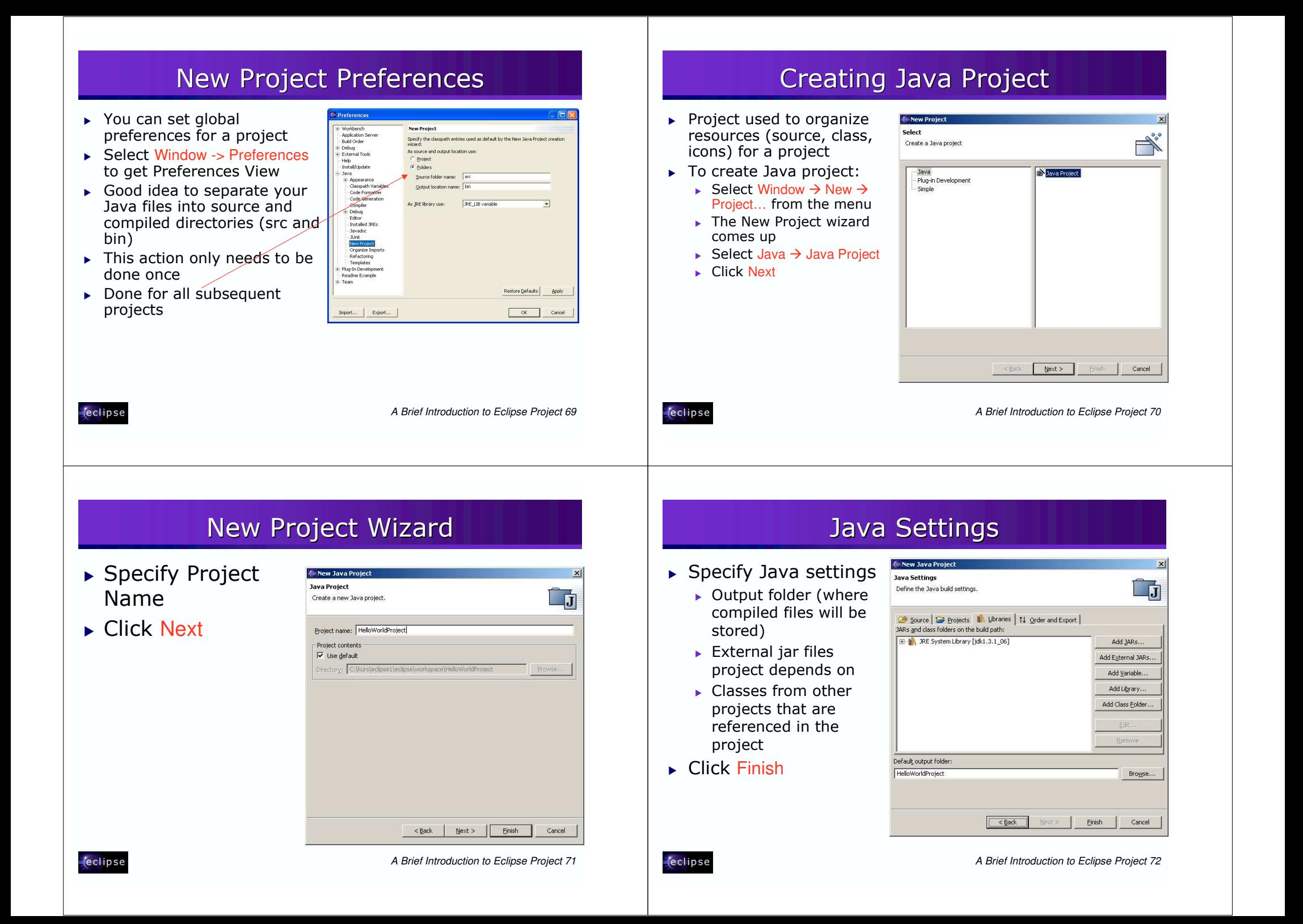

#### Project Properties Creating Packages ▶ Package contains  $\blacktriangleright$  You can change the Java build path at any Java Package Java class files time  $\mathbf{r}$ Create a Java package  $\blacktriangleright$  To create a package Creates folders corresponding to packages **Choose Properties from the context menu on the** Source Folder: HelloWorldProject Browse. for a project: project Name com.espirity.course.demo  $\blacktriangleright$  Select the project .<br>Java Build Path External Too Dava Build Path Source | G Projects | | Ubraries | 1 Order and Export |  $\blacktriangleright$  Choose New  $\rightarrow$  Package Java Compiler Build glass path order and exported entries:<br>(Exported entries are contributed to dependent projects Javadoc Locatic Java Task Tags from the context menu **DISE HelinWorldProject** Project Reference Div. JRE System Library [jdk1.3.1\_06]  $\blacktriangleright$  Specify package name Select All  $\blacktriangleright$  Click Finish Deselect All Finish Cancel Default output folder HelloWorldProject Browse.  $\begin{array}{|c|c|c|c|c|}\n\hline\n\hline\n\hline\n\end{array}$  OK  $\begin{array}{|c|c|c|c|c|}\n\hline\n\hline\n\end{array}$  $Cancel$ *l*eclipse *l*eclipse *A Brief Introduction to Eclipse Project 73 A Brief Introduction to Eclipse Project 74*

# Creating Classes

- $\blacktriangleright$  To create a class in a package:
	- $\blacktriangleright$  Select the package
	- $\overline{\phantom{a}}$  Choose New  $\overline{\phantom{a}}$  Class from the context menu
	- $\blacktriangleright$  The Class wizard comes up
	- $\triangleright$  Specify class details
	- $\blacktriangleright$  Click Finish

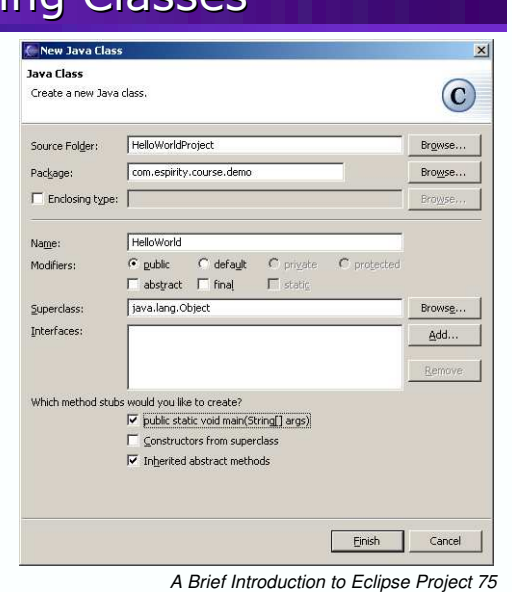

# Using Code Assist

- $\blacktriangleright$  When activated, code assist opens a list of available code completions
- $\blacktriangleright$  Code Assist activates by Crtl+Space
	- $\blacktriangleright$  Activates automatically when a message needs to be sent to an object (after the dot is typed)

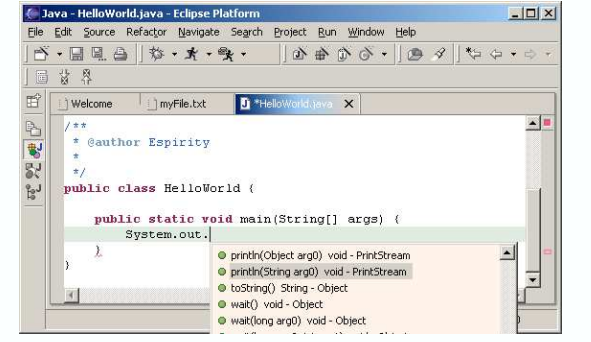

# Using Quick Fix

- $\blacktriangleright$  Useful if Java compiler shows errors
	- $\blacktriangleright$  Gives options for fixing the errors
	- $\blacktriangleright$  Activated through Edit  $\rightarrow$  Quick Fix menu option

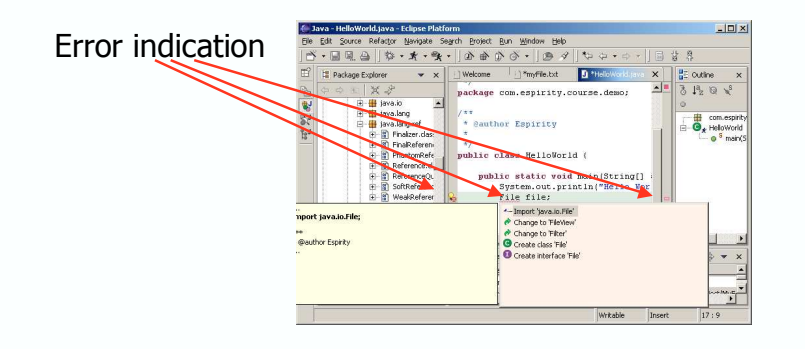

*l*eclipse

*A Brief Introduction to Eclipse Project 77*

### Searching for Java Classes

- $\blacktriangleright$  When developing Java application a good search mechanism is very important
	- $\blacktriangleright$  You often search for class, method declarations, and references
	- $\blacktriangleright$  It is important to be able to find things quickly
- ► Eclipse Java Search mechanism is very extensive
- It allows you to search for:
	- $\blacktriangleright$  Types, methods, constructors, packages, and fields
	- ▶ Declarations, Implementers, References
	- In the scope of Workspace, Working Set, or Selected Resources

*<u>declipse</u>* 

*(eclipse* 

*A Brief Introduction to Eclipse Project 78*

# Organizing Java Code

- $\blacktriangleright$  Eclipse comes with extensive support for organizing and refactoring Java code
- $\blacktriangleright$  It is possible to:
	- $\blacktriangleright$  Generate getters and setters for the fields
	- $\triangleright$  Organize missing import statements
	- ▶ Move fields, methods, classes
	- $\blacktriangleright$  Rename methods, classes, packages

# Generating Getters and Setters

- $\blacktriangleright$  Available for creating get and set methods on the fields
	- $\blacktriangleright$  It supports encapsulation
	- $\triangleright$  Activated by choosing Source  $\rightarrow$  Generate Getter and Setter from the editor's context menu

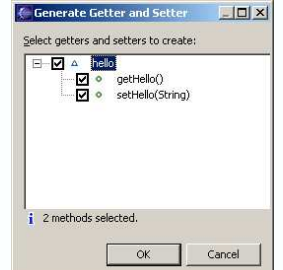

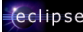

### Refactoring

- ► Available from the Refactor context menu option in the editor
- $\blacktriangleright$  Helps with refactoring Java code
- $\blacktriangleright$  Allows for:

*l*eclipse

- $\blacktriangleright$  Renaming
	- $\triangleright$  Methods, fields, packages, projects, parameters, or local variables
- Changing of method signature
- $\blacktriangleright$  Pull up a field or method (into super class)
- ▶ Push down a field or method (into sub class)
- $\blacktriangleright$  Encapsulate field (generate getter and setter)

### Running Java Classes

- $\blacktriangleright$  To Run Java application
	- **Choose Run**  $\rightarrow$  **Run... from the menu**

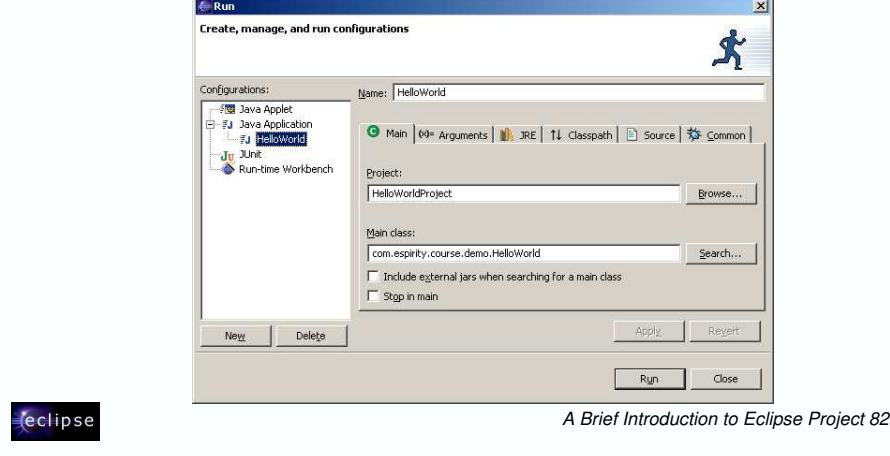

### Console View

- ► Represents standard Java console
- $\triangleright$  Opens by default when standard Java output is used
	- $\triangleright$  Can also be open from Window  $\rightarrow$  Show View menu

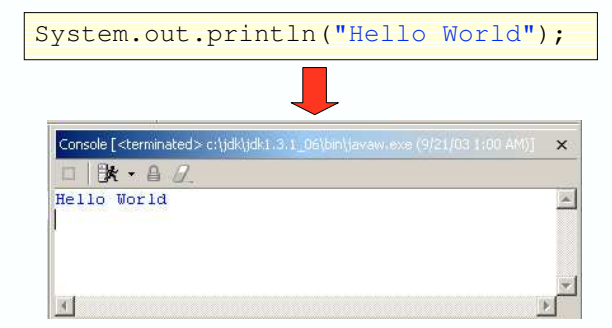

# Scrapbook...

- $\blacktriangleright$  Allows for writing and executing of Java code
	- $\blacktriangleright$  Very useful for quick test of Java code that you write
- $\blacktriangleright$  The Java code in the Scrapbook can be:
	- $\blacktriangleright$  Displayed as a string when evaluated
	- $\blacktriangleright$  Inspected when evaluated
		- $\triangleright$  Opens an Inspector view where you can see returning object from evaluation and all containing fields
	- $\blacktriangleright$  Executed

*c*eclipse

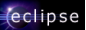

# ...Scrapbook...

- $\blacktriangleright$  It is created by selecting a project and choosing New  $\rightarrow$ Scrapbook Page from the Package Explorer's context menu and then entering the name of the page
- $\blacktriangleright$  Your scrapbook page will become a resource in your project

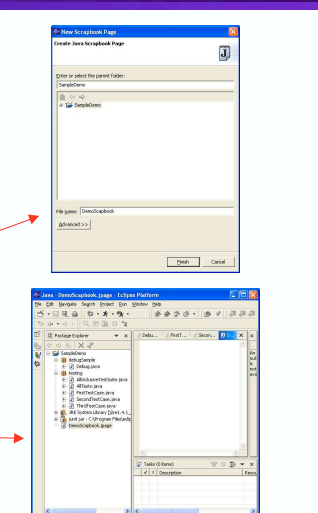

*A Brief Introduction to Eclipse Project 85*

#### ... Scrapbook...

- $\blacktriangleright$  To open the scrapbook page just click on the resource
- $\triangleright$  It opens up like a Java source file editor
- ► Type Java code and select the context menu to Display or Inspect

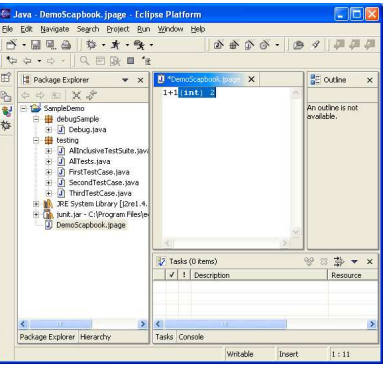

*eclipse* 

*A Brief Introduction to Eclipse Project 86*

### ...Scrapbook

- Class names must be fully qualified in what you type
- $\triangleright$  Set imports to make life easier
- $\blacktriangleright$  Think of your scrapbook as a page that Eclipse will take the source you type, wrap it in a class with your source in the main menu, then compile and execute

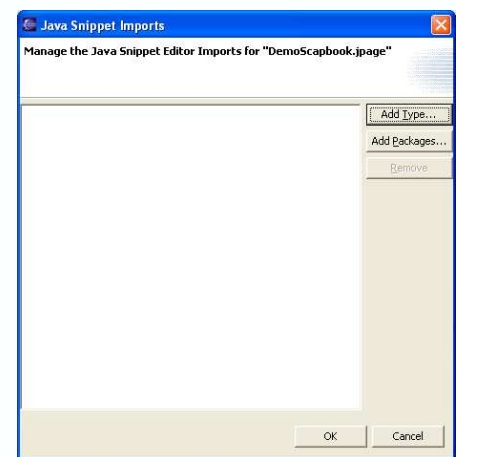

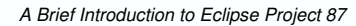

*l*eclipse